Why Aren't You Using App Builder Already?

App Builder (AB) was introduced in JMP 10. In the beginning, it had its bumps and warts and was, arguably, a bit of a challenge to use. As a long time JSL scripter, I, too was reticent to use it and preferred to code everything from scratch, even dialog boxes. I got tired of the work needed to make small visual tweaks to my dialogs and custom report windows, so I gave AB a relook. Since then, I have not looked back. If it's worth an interface, I'm using AB.

In this document I go into greater detail about AB than was possible in the recorded session, focusing on details affecting objects and scripting in AB. Whether you're new to AB or have been using it for some time, you should find this information useful.

**Note**: The names of all objects in the Source panel, except Data Filter(Local), Column Switcher, and Filter Col Selector end with Box. This word will be omitted except for List Box to identify and distinguish a List Box Box from a List Box (H List Box and V List Box), Check Box, which is technically a Check Box Box, and where it may cause confusion (e.g., to distinguish a Data Table from the box that contains it).

#### Working with the Interface

The AB interface consists of four parts. The Sources panel on the left side contains the visual elements you'll be adding to your application. I consider these elements as serving one of three purposes: display, organization, and interactivity. While there is some overlap with certain items, each can be considered to have a primary purpose. A list of all objects and their roles is given in *[Table 1](#page-0-0)*. Display elements are placeholders for specific information such as text, numbers, reports, data table columns, pictures, etc. Organizational objects are containers for items from any of the groups. They control how objects are displayed in a module window and relative to one another. Unlike Display objects, the emphasis is not on what is displayed, but how. Interactive items are for user input, so output can be specified or modified, modules launched, and scripts run.

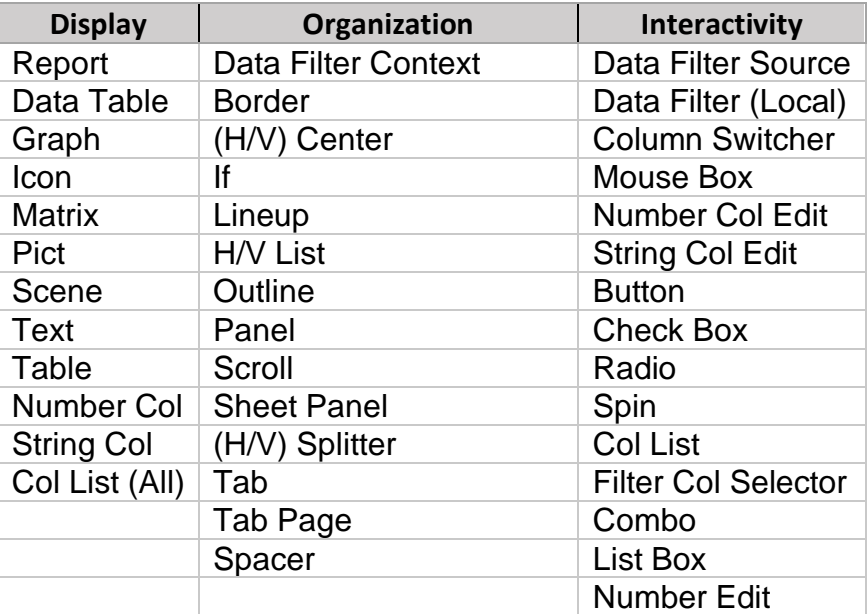

<span id="page-0-0"></span>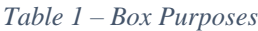

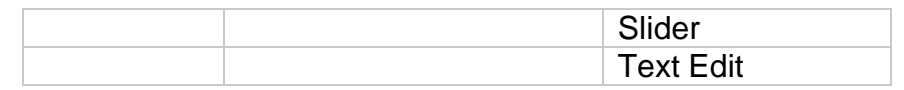

Six objects are greyed out and unselectable unless a data table is opened: Data Table, Data Filter(Local), Column Switcher, Col List Box, Col List Box(All), and Filter Col Selector.

The tabbed workspace in the center is where the work gets done. It starts with two tabs, a Module tab for the visual elements and a Scripts tab for the code. You can drag and drop items from the Sources panel into a module tab in the workspace. Once there, they can be arranged and rearranged interactively. A new module tab can be added for each window the application needs. Code for all modules, as well as any start-up application code, can be accessed using the Namespace combo box on the Scripts tab.

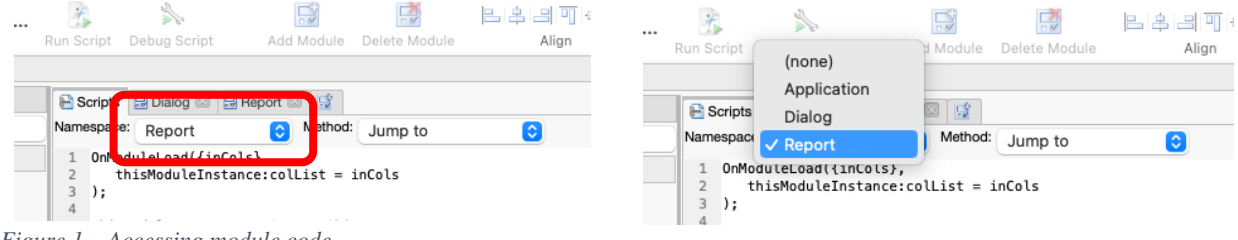

*Figure 1 – Accessing module code*

On the right, you'll find the Objects and Properties panels. They are similar in look and function to the Show Properties feature for report windows. Use these panels to easily set properties and make changes to objects in the workspace. You can only select one item at a time. Objects can't be moved in the Objects panel, only in the workspace area.

If you're new to AB, it helps to get feel for how things are selected and move around in the workspace. To add an item, drag it from the Sources panel. Once in the workspace, it can be easily duplicated through copy and paste. If you find yourself spending a lot of time setting object properties to get them to look exactly the way you want, it can be helpful to create a template application with the items you regularly use, set up the way you prefer. I often do this for object that have text element, since I regularly use a typeface and size different from the default. Creating a template saves time since a duplicated object retains all the properties of the copy. Objects can be copied from one application to another or one module into another.

To select an item, you can hover over it until you see a blue box highlighting it, then click on it or, using the arrow cursor and dragging a selection rectangle over one of its corners. Unlike PowerPoint, only part of the object needs to be inside the selection area. You can use this technique to select multiple objects as well. Alternatively, you can select multiple objects by holding down the shift key and clicking on them. As mentioned above, a single item can be selected using the Objects panel.

When working with organizational containers you have two choices. You can create the container first, then drop objects into it. Or you can select one or more existing items to be placed into the container, right click, and select Add Container. This works for everything except for If and Lineup. I tend to use this approach more frequently since I find it easier and quicker, particularly when I am working with multiple items. If two or more containers are nested, you can remove any container except the innermost by selecting it, right clicking, and choosing Remove Container from the pop-up menu. This is a case where selection from the Objects panel is helpful to ensure you've selected the correct container. Selecting an item from the Objects panel rather than interactively is also handy when it winds up behind other objects, if you can't find it in the workspace, or even if you're just having a difficult time selecting it to begin with (maybe it's very small and is placed next to a lot of other small items). When a container is selected, all items in it move, are copied, and deleted, as a unit. You can also change the container type using the right click menu (Change Container).

<span id="page-2-0"></span>While moving objects is straightforward, resizing them is a bit trickier and more limited. Except for the items in *[Table 2](#page-2-0)*, objects are sized relative to their contents. For these items, sizing can be done interactively or by changing one of their sizing properties, except Pict, which can only be sized interactively once an image is dropped into it. All size values are specified in pixels. For Text and Text Edit, Width controls the space allocated for the box. A value of -1 allows it to resize according to its contents. Wrap specifies the number of pixels at which text wraps to a new line.

| <b>Object</b>              | <b>Sizing Property</b> |
|----------------------------|------------------------|
| Scroll                     | Width, Height          |
| Spacer                     | Width, Height          |
| Graph                      | Width*, Height*        |
| Pict                       | Interactive only       |
| Scene                      | Width, Height          |
| Text                       | Width, Wrap            |
| <b>Col List</b>            | Size: X, Y             |
| <b>Filter Col Selector</b> | Size: X, Y             |
| List Box                   | Size: X, Y             |
| Slider                     | Width                  |
| <b>Text Edit</b>           | Width, Wrap            |

*Table 2 – Objects with explicit sizing properties*

*\* Correspond to graphing area and not box size*

All items in *[Table 2](#page-2-0)* possess the User Resizable property except Spacer, Graph, Scene, Text, and Slider. This allows the X and/or Y size values to be locked by the application.

### Common Properties

The 17 properties common to (nearly) all objects are show in *[Table 3](#page-2-1)*. Data Filter and Column Switcher only possess the first two and Graph does not have Padding, Border, and Margin properties. Stretching consists of six properties as indicated in the table.

<span id="page-2-1"></span>*Table 3 – Properties common to all objects*

| <b>Property</b> | <b>Comment</b>                                                                                                    |
|-----------------|----------------------------------------------------------------------------------------------------|
| Variable Name   | String. JSL name for an object. Scoped to this Module Instance namespace<br>for the module in which the object is defined or to this Application in the case<br>of modules and data tables. Defaults to the box name plus an added integer<br>(depending on the number of similar boxes used) or to Module or DataTable<br>with an added number. |
| Position (X, Y) | Integer Ordered Pair. Pixel distance from upper left corner of the application<br>window to the object.                                                                                                    |

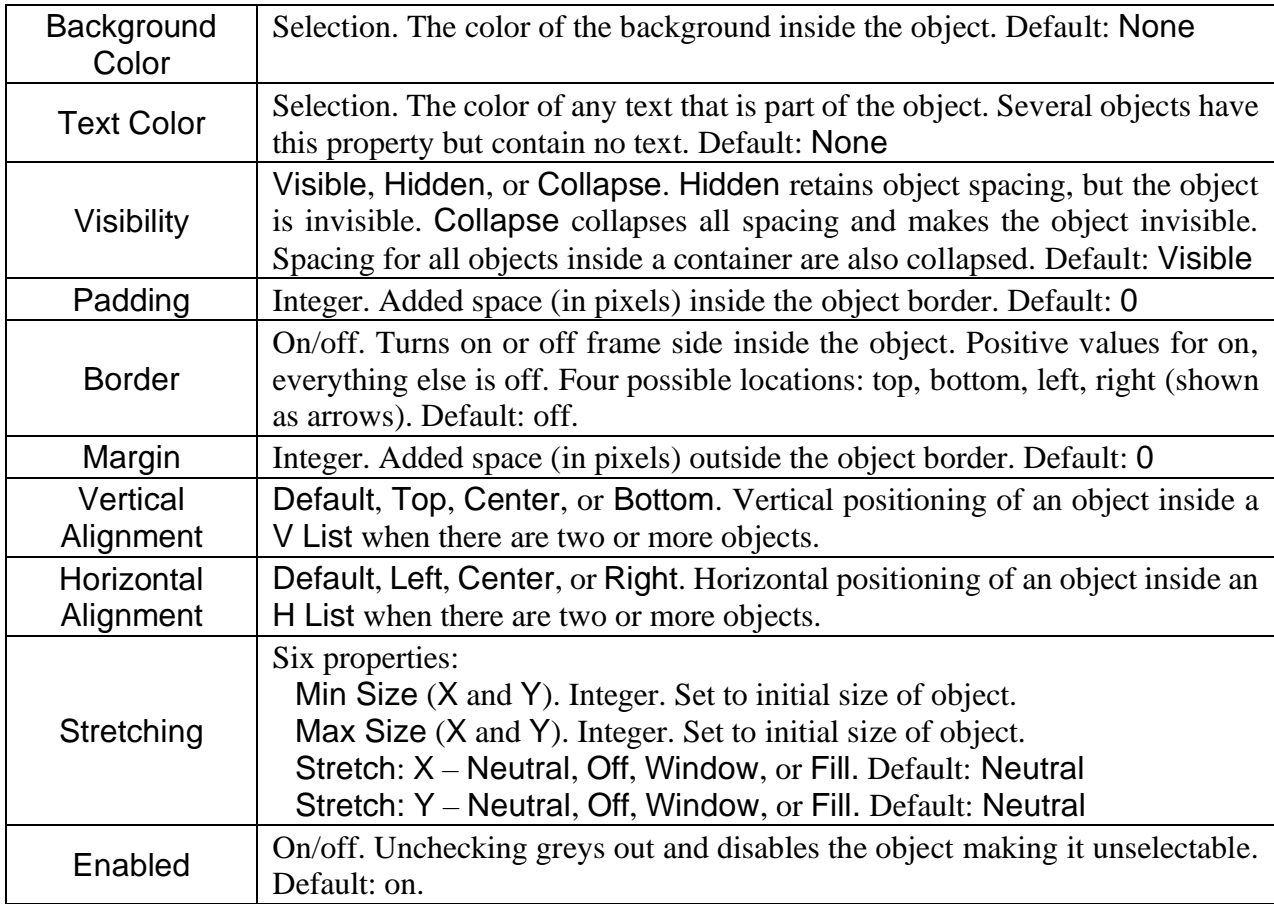

Border and Graph have the Frame property, where space can be added inside the frame area. The check box in the properties list allows the addition of a frame (a second frame in the case of Border) inside the padding but outside of the frame area. *[Figure 2](#page-4-0)* illustrates the relationship between Padding, Border, Margin, and Frame properties.

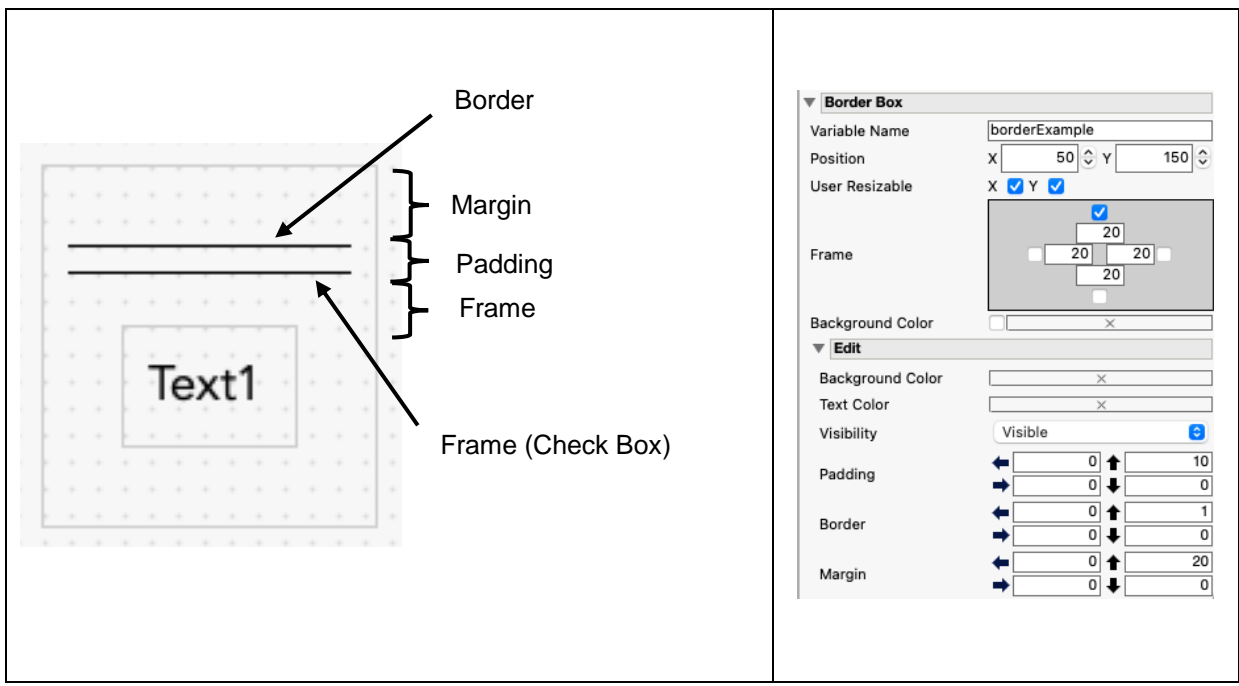

<span id="page-4-0"></span>*Figure 2 – Border Box properties illustrated*

Several objects can contain text in a title, as part of their contents, or both. Seven allow you to control the font typeface and size using the Base Font, Font, and Font Scale properties. Base Font corresponds to typeface, style, and size given in the User Preferences (e.g., Heading, Title, Axis, etc.). Font is a selection button allowing the choice of typeface, size, style, and is operating system dependent. Font Scale takes a numeric value that acts as a multiplier for the font size. *[Table 4](#page-4-1)* provides a list of these objects along with their text related properties.

| <b>Object</b>          | <b>Main Property</b> | <b>Other Properties</b>       |
|------------------------|----------------------|-------------------------------|
| Outline                | Title                | <b>Base Font</b>              |
|                        |                      | Font                          |
|                        |                      | <b>Font Scale</b>             |
|                        |                      | Allow title wrapping (on/off) |
| Panel                  | Title                |                               |
| <b>Sheet Panel</b>     | <b>Title</b>         |                               |
| Tab Page               | Title                | <b>Base Font</b>              |
|                        |                      | Font                          |
|                        |                      | <b>Font Scale</b>             |
| Icon                   | Title                |                               |
| <b>Number Col</b>      | Title, Items         |                               |
| <b>Number Col Edit</b> |                      |                               |
| <b>String Col</b>      | Title, Items         |                               |
| <b>String Col Edit</b> |                      |                               |
| <b>Button</b>          | Title                |                               |

<span id="page-4-1"></span>*Table 4 – Objects with text properties*

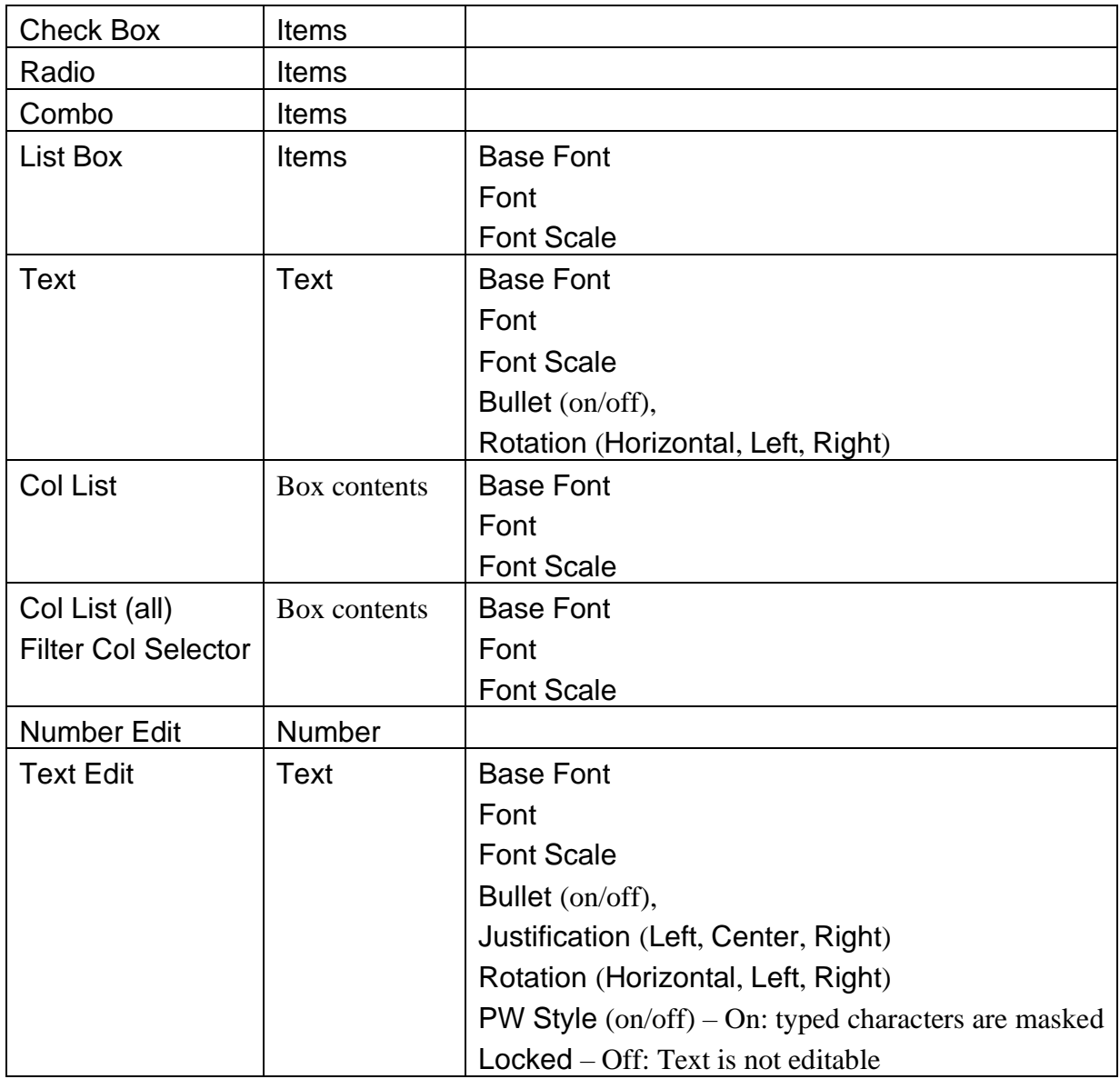

Working with Tab and Tab Page Boxes

Tab acts as a container for Tab Page. If an object other than Tab Page is dropped into an empty Tab a Tab Page is automatically generated. In this sense, use of a Tab Page is superfluous, except for use as a stand-alone object. Properties associated with Tab are general and apply to all tabs contained within it. To create additional tabs in Tab, right click one of the Tab Pages and select Tab > Insert Before or Tab > Insert After. You can also drag and drop a Tab Page to the left of the first or right of the last existing Tab Page. This approach is less flexible in that a new tab can only be added as the first or last tab. A tab is deleted by selecting the Tab Page, right clicking, and choosing Tab > Delete

### Working with Filters

Filtering requires two elements, Data Filter Context and either Data Filter(Local) or Data Filter Source, the latter being used when visual elements are used to filter. All objects, including any reports to be filtered, must be contained inside Data Filter Context. Since Data Filter Context only take a single item, an organizational box must be used to wrap multiple objects. Filtered objects must be outside Data Filter Source to work correctly. Data Filter Source can take multiple object on which to filter. Like Data Filter Context it only takes a single (uncontained) object. Filtering can be done with either Data Filter(Local) or Data Filter Source, but not both.

#### Using AB out of the box, no scripting – Parameterized Applications

Applications where the number and modeling types of the column do not vary can be easily created without additional scripting. Parameterized applications generate a built-in dialog box so users can select columns for a report. To parameterize an application, the columns used in each JMP Platform report window are assigned a variable name. Most JMP platforms require a different variable for each column used, however, some platforms (mostly those under Analyze > Multivariate Methods and Graph) will take a single variable for a list of columns. Variable names are entered in the Properties panel under Roles.

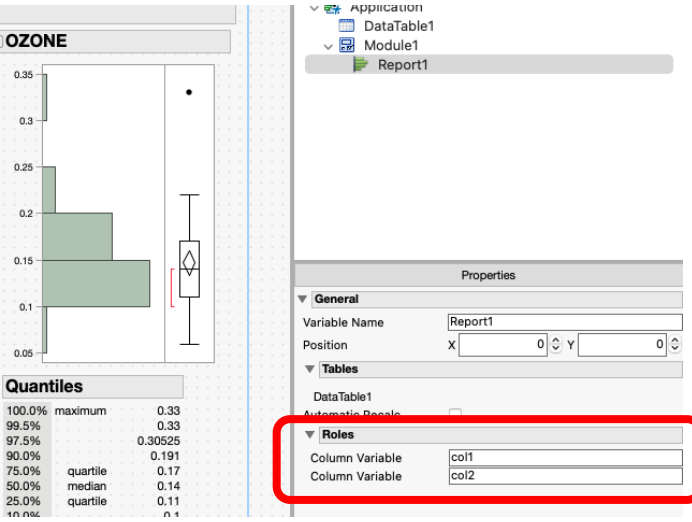

*Figure 3 – Parameterized column names*

To use the same column for multiple reports, use the same variable name. *[Figure 4](#page-7-0)* below shows an example where the same two columns are used in two different platforms.

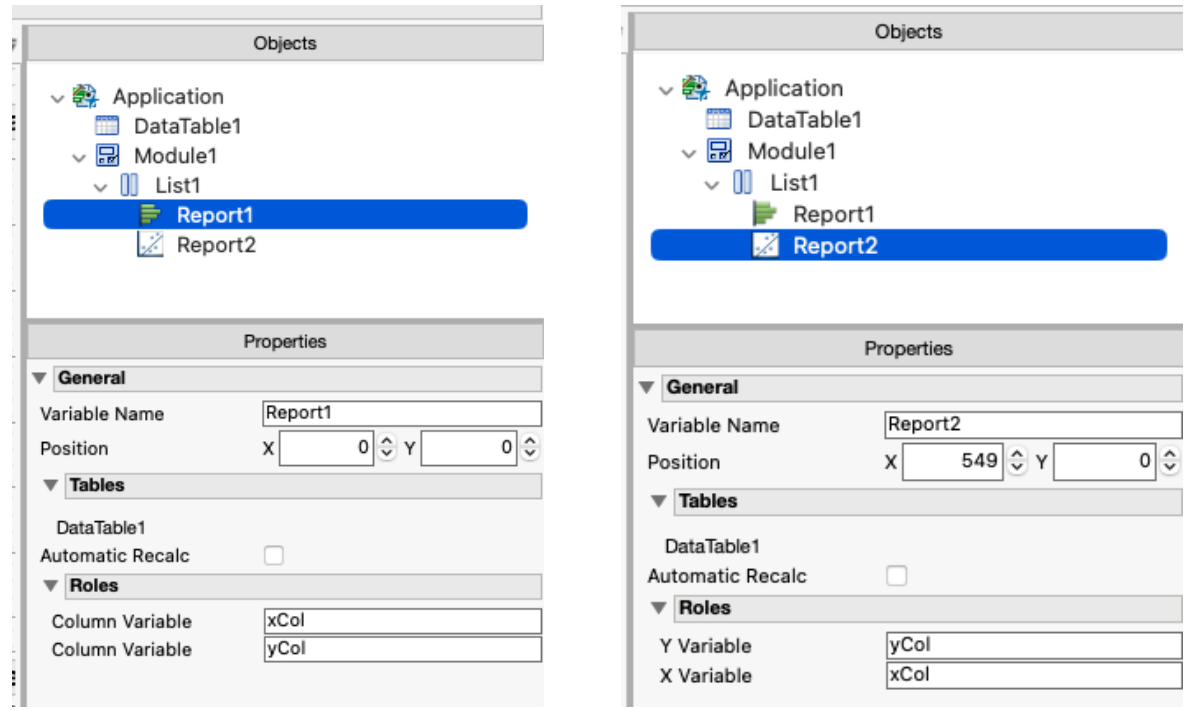

*Figure 4 – Using the same columns for different reports*

<span id="page-7-0"></span>The names appearing in the auto generated dialog box for parameterized variables can be changed by selecting Applications in the Objects panel and supplying different values for the variables under Parameters.

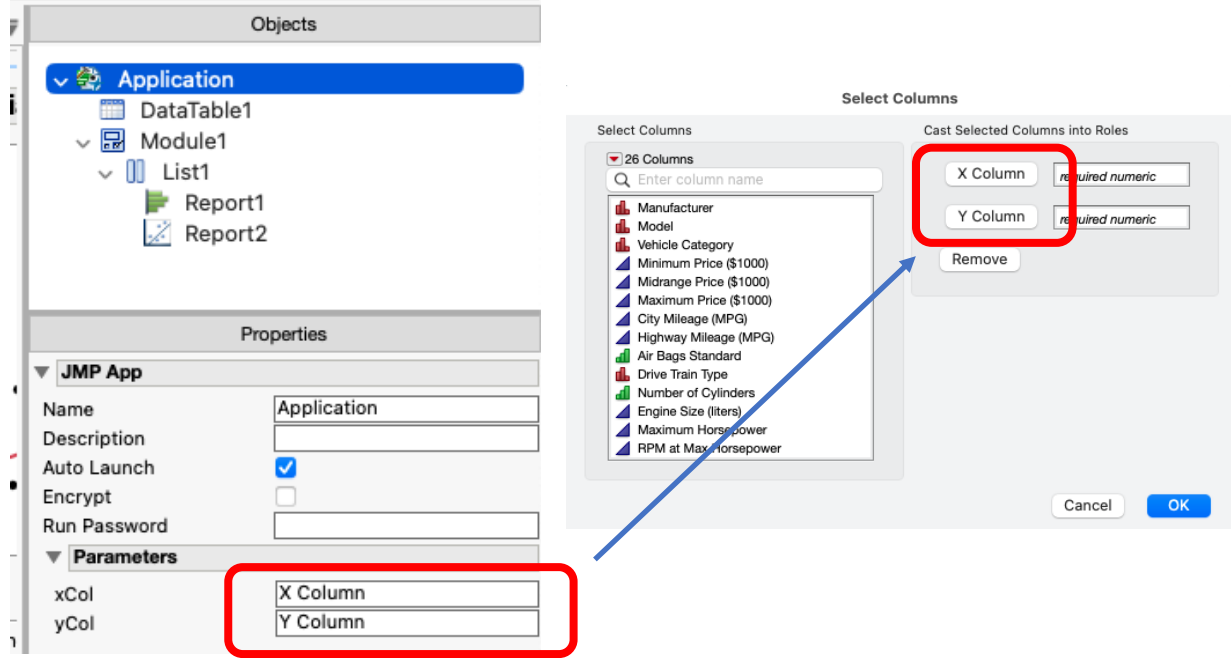

*Figure 5 – Changing the default names in the auto generated dialog*

You'll need to have any report element sized and set-up the way you want it to look before dropping it in the AB. Once dropped into the workspace, closing outlines, resizing graphs, running hotspot options, etc., will not be possible. Elements in H List Box will be set to the same vertical size, you can't make one taller than the other inside the box. Likewise for sizing elements horizontally in a V List Box.

### Writing Code – Namespaces

Understanding how namespaces work will make it easier to create robust applications. If you're new to the idea of scoping and namespaces, scope dictates how and where a variable is defined in the code. A namespace can be used to limit the scope of a variable to that namespace. This helps you to avoid situations where the contents of a variable are overwritten because it was inadvertently defined somewhere else in the same namespace. This can easily happen when you write code and scope all the variables to the global namespace. To learn more about scoping and namespaces, see Advanced Scoping and Namespaces in Chapter 8 of the Scripting Guide.

An AB application has two types of namespaces, both are anonymous but have reserved names to be used inside the application code. The thisApplication namespace is created when the application is launched and is scoped to the entire application. A locally scoped namespace is created each time a module is launched. The keyword thisModuleInstance is used to reference items in a specific module. If there is more than one module, there will be more than one thisModuleInstance namespace. In these situations thisModuleInstance references the module in which it appears. Variables declared in a module don't require the thisModuleInstance namespace qualifier. It comes in handy, though, to avoid ambiguity if variables with different scopes share the same name. There are two cases where thisModuleInstance is necessary. First, when instantiating the objects associated with the module. To do this, the code

### thisModuleInstance << Create Objects;

is added to the module script by default. The second place is to reference the window created by module instantiation:

```
thisModuleInstance << Get Box;
```
It's important to understand that a JMP App Module Instance is different from a JMP App Module, the former being a concrete instance of the later.

### Writing Code for User Interactions

A key advantage of the AB is that it makes creating and maintaining user dialogs much simpler. As mentioned previously, most properties can be set interactively in the Properties panel and visual organization of the dialog is also done interactively so you can see how it looks without having to run code. You can still message objects in the code if a property isn't listed (e.g., as of JMP 17.2 the White Box Style property doesn't appear in the Properties panel for Text Edit) or if it needs to be set at runtime. Code for this is put under the Scripts tab in the namespace associated with the module where the object appears. Any code referencing module objects must appear after they are created, that is, after

thisModuleInstance << Create Objects;

*[Table 5](#page-9-0)* gives the objects with scriptable properties and their names. Code associated with their behavior can either go in the Properties panel (see *[Figure 6](#page-10-0)*) or in corresponding namespace section under the Scripts tab (see *[Figure 7](#page-10-1)*). Scripts created in Properties panel are considered anonymous, since they need not be named and are only available to the object that defines them. Anonymous scripts make the code less cluttered. The drawback is that you must remember to look

in the Properties panel to find them. If the Scripts tab is used, the variable name of the function or expression block associated with the executed code must be put in the text entry field for the script in the Properties panel.

| <b>Object</b>              | <b>Script Property</b>                                     |  |  |  |
|----------------------------|------------------------------------------------------------|--|--|--|
| Mouse                      | Click, Mark, Track, Drag Begin, Drag End, Drop Track, Drop |  |  |  |
|                            | Comment                                                    |  |  |  |
| Tab                        | Tab Close, Tab New, Select                                 |  |  |  |
| Graph                      | Script                                                     |  |  |  |
| Table                      | Row Change                                                 |  |  |  |
| Number Col Edit            | Script                                                     |  |  |  |
| <b>String Col Edit</b>     | Script                                                     |  |  |  |
| <b>Button</b>              | Press                                                      |  |  |  |
| <b>Check Box</b>           | Change                                                     |  |  |  |
| Radio                      | <b>Select</b>                                              |  |  |  |
| Spin                       | <b>Press</b>                                               |  |  |  |
| <b>Col List</b>            | <b>Select</b>                                              |  |  |  |
| Col List (all)             | <b>Select</b>                                              |  |  |  |
| <b>Filter Col Selector</b> |                                                            |  |  |  |
| Combo                      | <b>Select</b>                                              |  |  |  |
| List Box                   | <b>Select</b>                                              |  |  |  |
| <b>Number Edit</b>         | Script, Number Changed                                     |  |  |  |
| Slider                     | Move                                                       |  |  |  |
| <b>Text Edit</b>           | Script, Text Changed                                       |  |  |  |

<span id="page-9-0"></span>*Table 5 – Objects with scriptable properties*

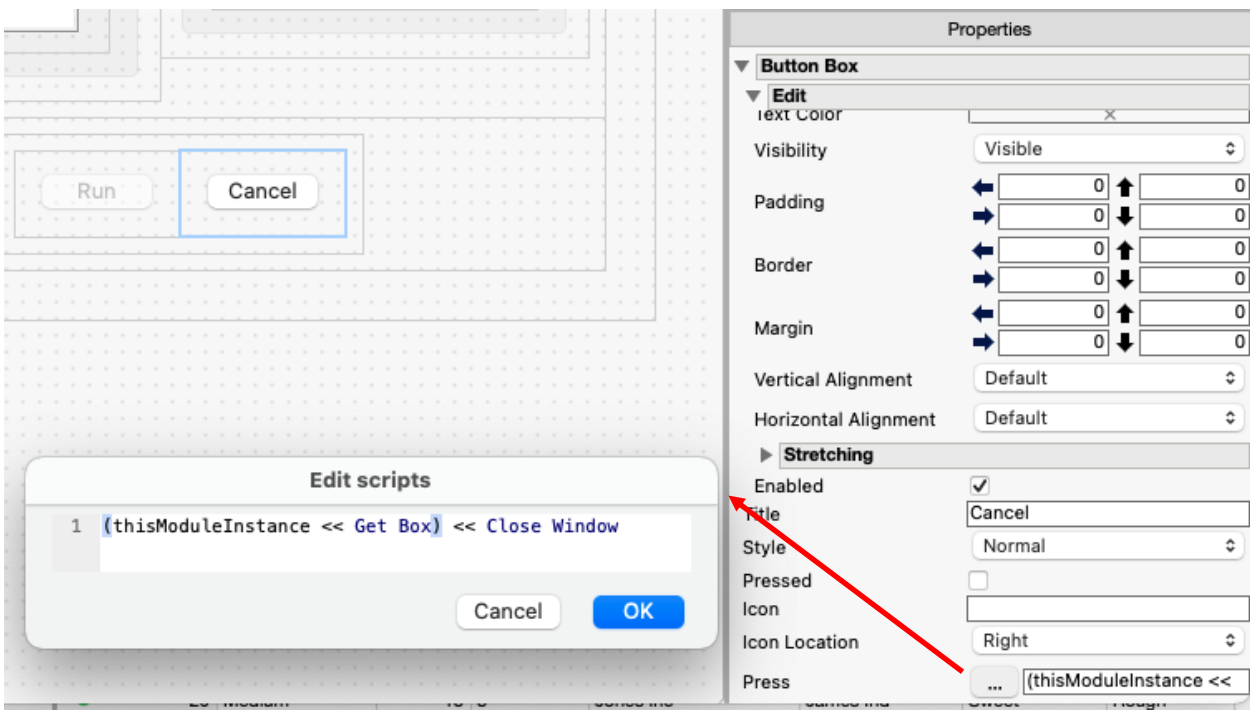

<span id="page-10-0"></span>*Figure 6 – Anonymous script located in property panel. Click on three-dot button to launch Edit scripts window or type directly in text field.*

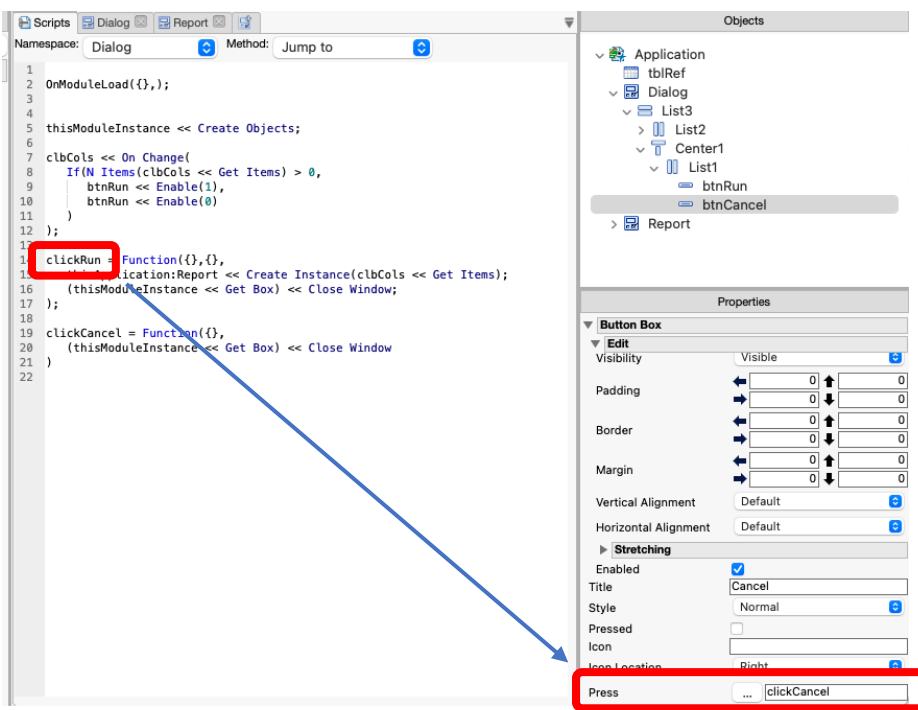

<span id="page-10-1"></span>*Figure 7 – Named script located in Scripts tab. Name must appear in Properties panel.*

To quickly add a script to the proper area in the Scripts tab, right click the object and scroll to Scripts at the bottom of the menu. Selecting a Script property (e.g., Press for a Button) automatically generates a Function script. The function name is a concatenation of the object's variable name and the name of the script property. All scripts contain the optional argument

thisBox, which references the object associated with the function. *[Table 6](#page-11-0)* gives a list of additional arguments for those objects with script properties containing more than one argument.

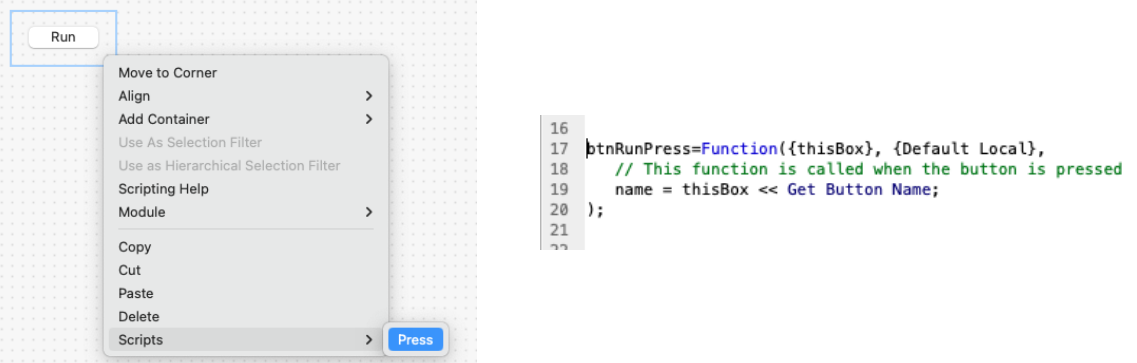

*Figure 8 – Creating an object script from the workspace*

<span id="page-11-0"></span>

| Table $6$ – Object with scripts containing more than one argument |  |  |  |  |  |  |
|-------------------------------------------------------------------|--|--|--|--|--|--|
|-------------------------------------------------------------------|--|--|--|--|--|--|

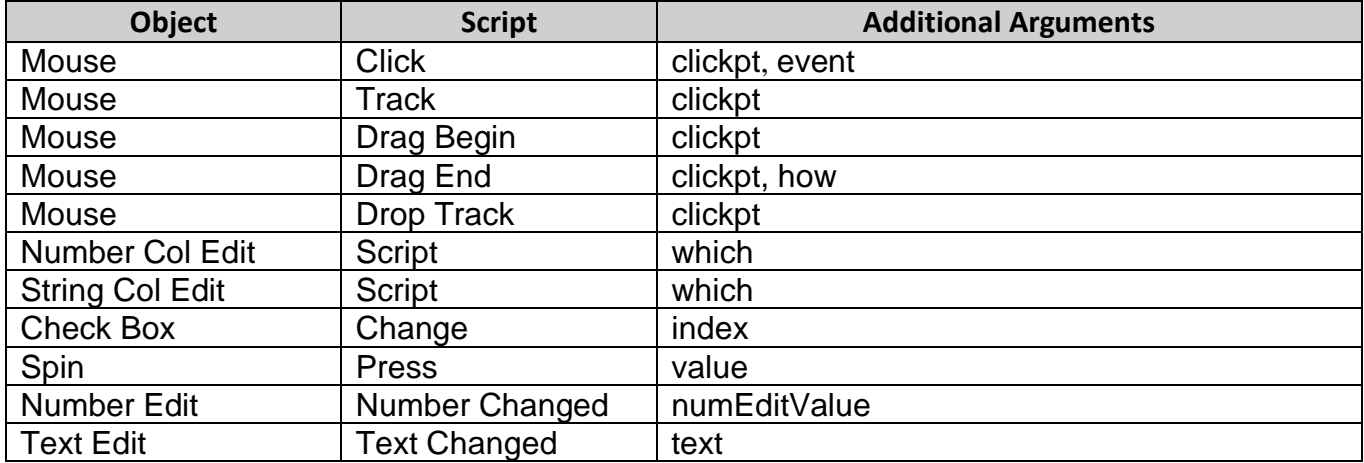

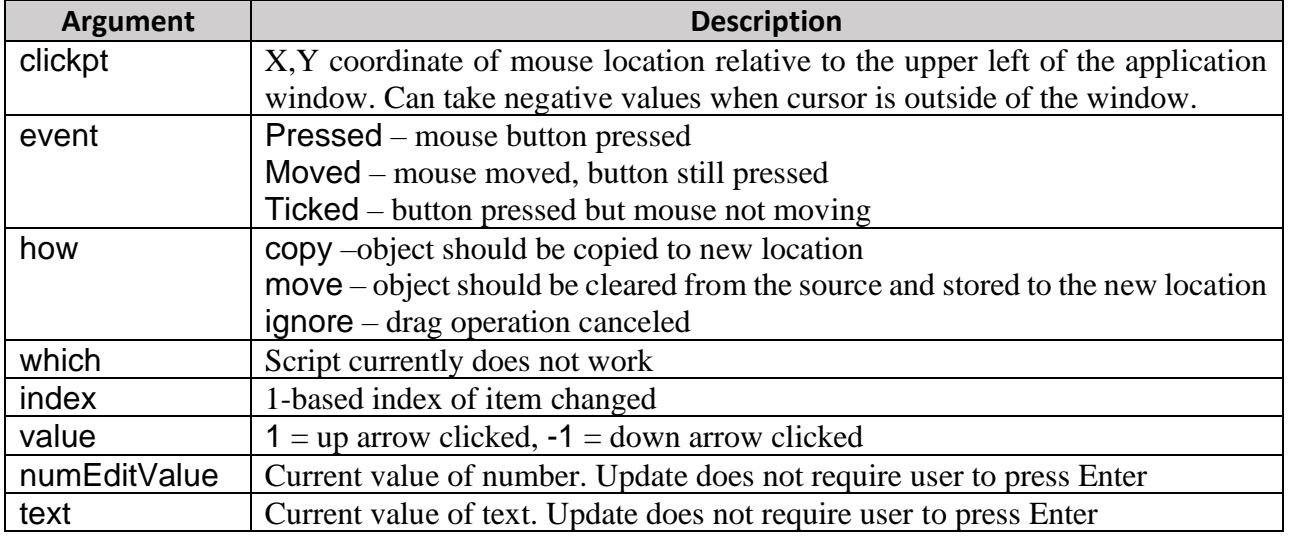

If a function already exists for an object script, the right click menu option will have a check and the name of the script or Send for anonymous scripts.

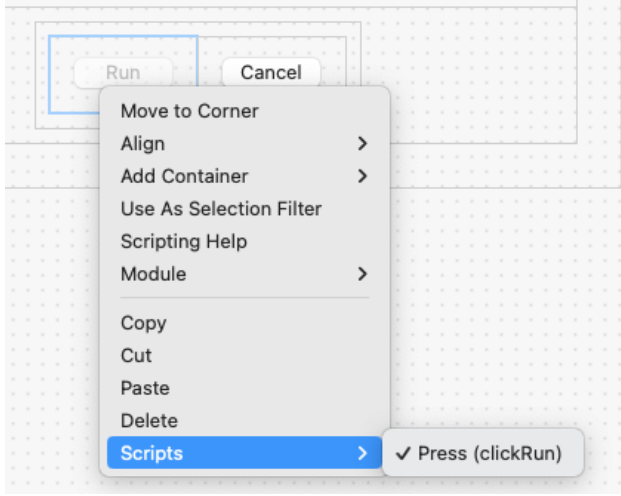

*Figure 9– Object with existing script*

# Working with Multiple Modules

AB has different types of modules with which to work: Dialog, Dialog with Menu (has a menu at top of window, Windows only), Modal Dialog, Launcher, Report (can be saved with Save or Save As), Display Box (does not create its own window but contains contents to be used by other modules or windows). The Auto Launch property controls whether the module is launched at application start. It is on by default. To launch a module where Auto Launch is set to off you can use the code

```
moduleRef << Create Instance(moduleArgs);
```
where *moduleRef* is a reference to the module and *moduleArgs* is one or more comma separated values to be passed to the module. Values passed to a module are received in the OnModuleLoad function, e.g.,

```
OnModuleLoad({arg1,arg2,..., argN},
  thisModuleInstance:local1 = arg1;
  thisModuleInstance: local2 = arg2;.
       .
       .
  thisModuleInstance:localN = argN;
);
```
where  $local1, local2, ... localN$  are scoped to the module in which they appear, i.e., to the thisModuleInstance namespace. The qualifier thisModuleInstance is optional. There are no additional features providing communication between two modules, e.g., a publisher-subscriber pattern implementation, outside of functionality already present in JSL.

# Working with Data Tables

When working with applications requiring a data table, it is helpful to work with a table that will not change location or name. Regardless of the table being used for the analysis, AB will require there to be some table open. Data tables from the sample data directory provide good options since they rarely change names, and the directory location can be accessed with the JMP variable \$Sample\_Data.

# Running, Debugging, and Deploying Applications

Testing and debugging applications must be done from the red hotspot button to the left of Application Builder. The simplest way to deploy an applications is to save it to an Add-In. The script can also be saved to a custom menu item. To do this, change Edit on the last line of the script to Run prior to saving it. In general, the script generated by Save Script to Script Window should be left unaltered.